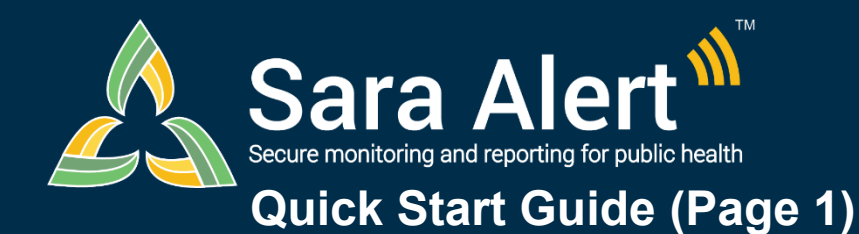

## *Advanced Filter: Overview*

Questions? Contact sarasupport@aimsplatform.com

**SOLVING PROBLEMS** 

**FOR A SAFER WORLD** 

**MITRE** I

#### **How to use the Advanced Filter:**

This feature allows users to search across the system by multiple fields at one time. A user may set criteria for up to 5 fields for each advanced filter and save up to 150 advanced filters for reuse. All filters are in addition to any Basic Search terms and Assigned User and Jurisdiction dashboard quick filters applied.

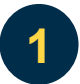

**2**

### **Click the "Advanced Filter" button**

Select the desired dashboard and line list and click the "Advanced Filter" button to open the filter modal. To filter by all monitorees within a dashboard, select the "All Monitorees" tab.

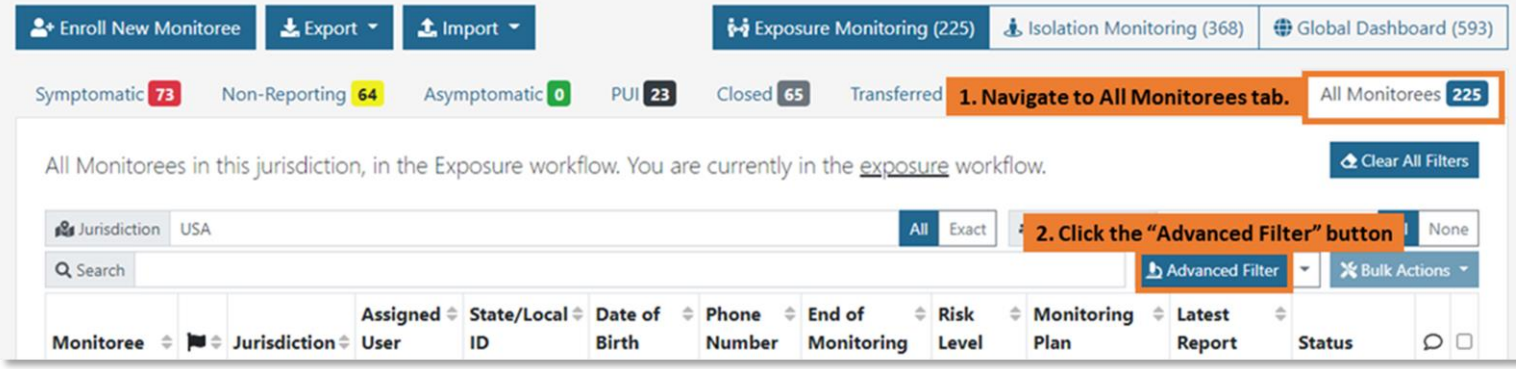

*Click the "Advanced Filter" button within the desired workflow and line list*

### **Select field(s) from the drop down, set appropriate criteria, and select "Apply"**

Select the desired search fields from the drop down and fill in the filter criteria as appropriate. Use the blue "+" button to add a filter, and the red "-" filter to remove it. To apply the filter, click "Apply'.

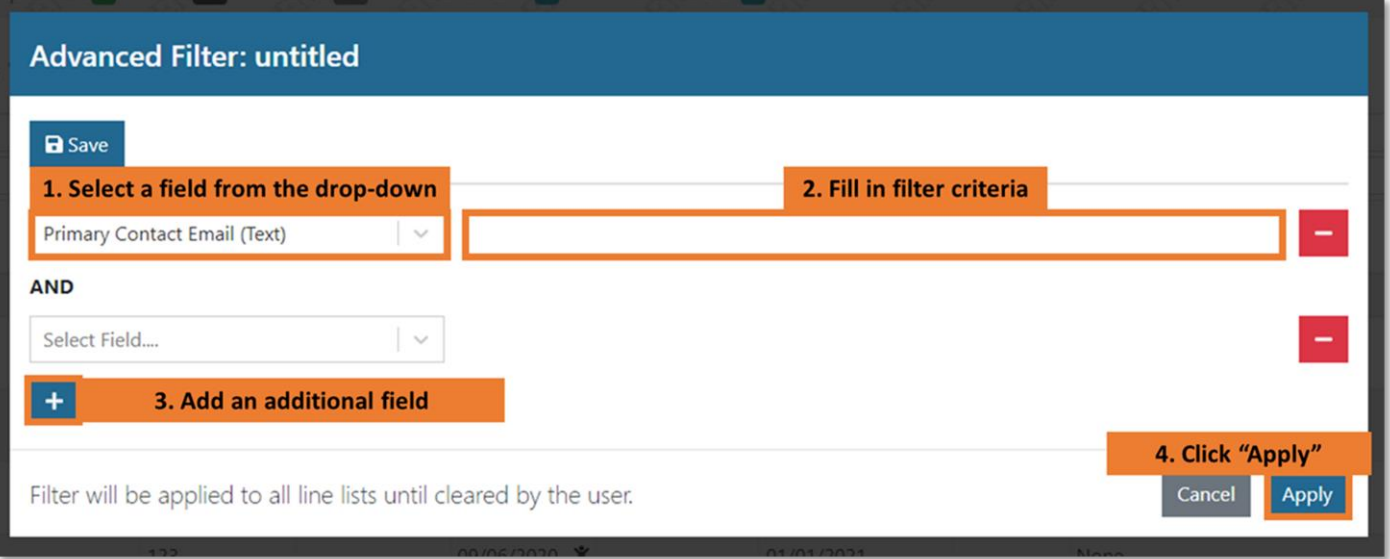

*Select the desired fields and enter filter criteria*

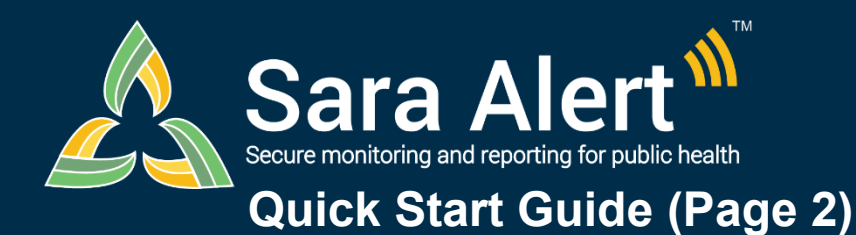

## *Advanced Filter: Overview*

Questions? Contact sarasupport@aimsplatform.com

**MITRE** | SOLVING PROBLEMS

For "Combination" search fields (e.g., Lab Result), use the gray "+" button to add additional search criteria. The filter will look for records containing data elements (e.g., lab results) that match all specified criteria. For example, the search below would find records containing at least one lab result with a positive result and PCR test type.

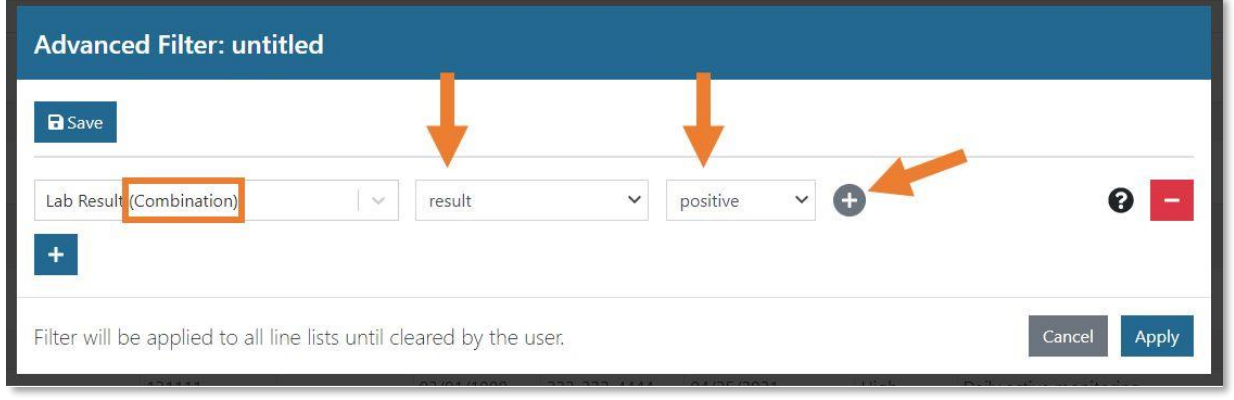

*Use the gray "+" button to add additional search criteria for "Combination" filters*

For "Multi-select" search fields (e.g., Assigned User), you can select multiple search values from the drop-down menu. Records matching any of the selected values will be shown.

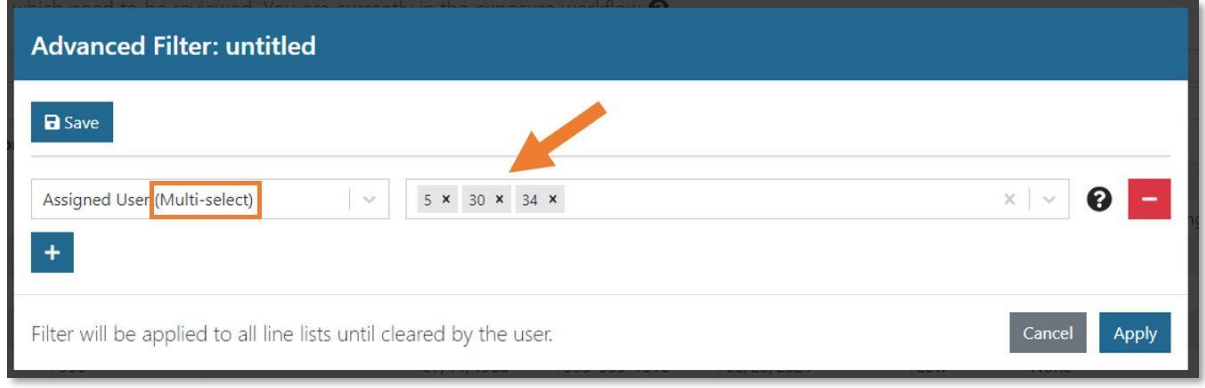

*Multiple values can be inputted when using a "Multi-select" filter*

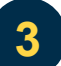

#### **Save or clear a filter**

Click "Save" to save a filter and access it from dropdown next to the "Advanced Filter" button on the dashboard. Click "Clear All Filters" from the dashboard to clear an applied filter.

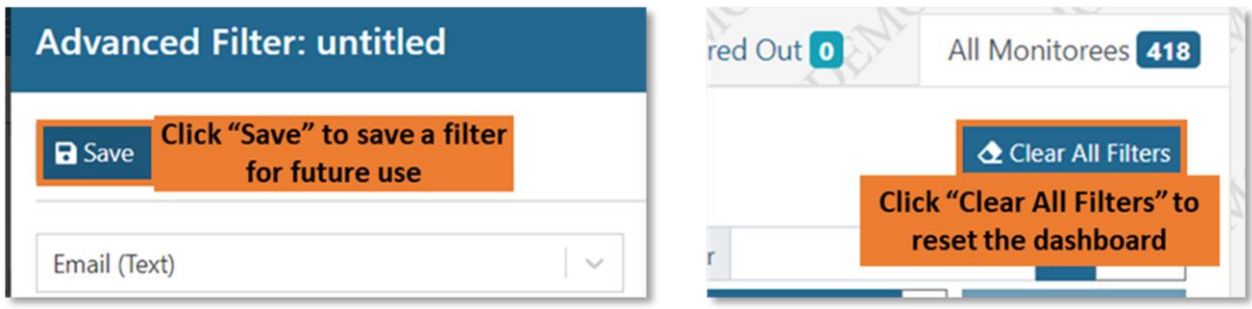

*Click "Save" to save search criteria and "Clear All Filters" to remove them*

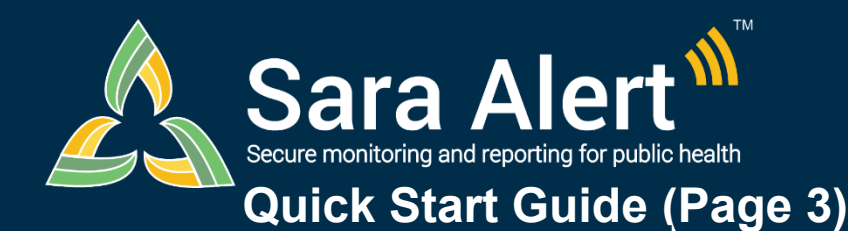

**Use Advanced Filter to Find Records of Interest**

# *Advanced Filter: Scenarios*

Questions? Contact sarasupport@aimsplatform.com

SOLVING PROBLEMS<br>FOR A SAFER WORLD

**MITRE** I

Advanced filters are applied to the **current workflow** and are in addition to any Basic Search terms and Assigned User and Jurisdiction dashboard quick filters applied. The scenarios below are meant to illustrate how the filters can be used to find records of interest.

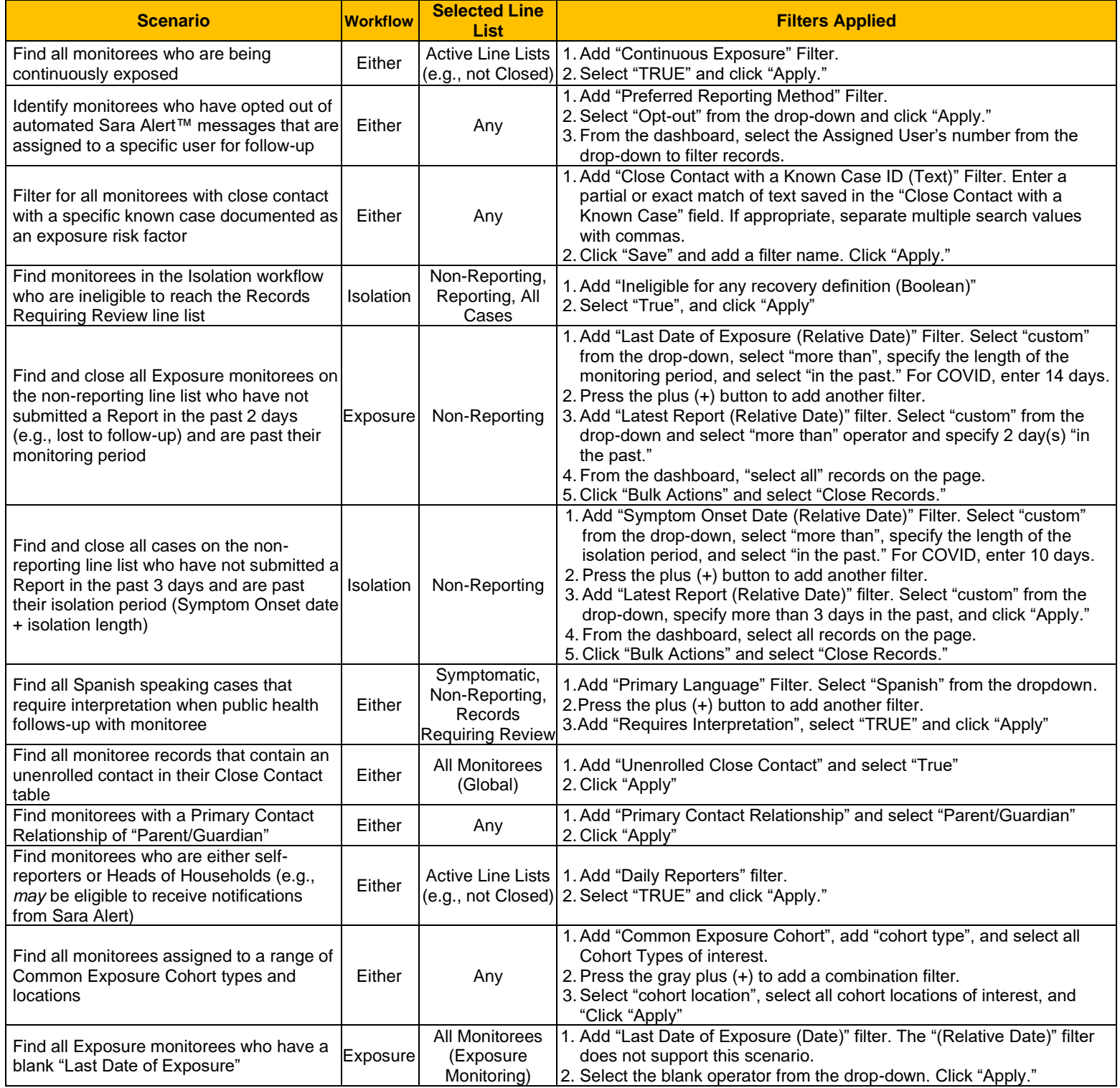

Reviewed: 4/19/22 (Release 1.44)